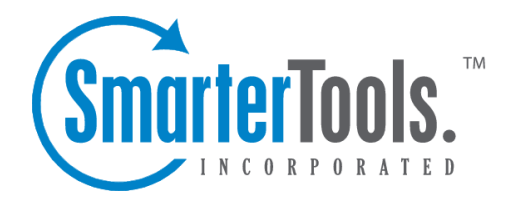

# Advanced Settings

Help Documentation

This document was auto-created from web content and is subject to change at any time. Copyright (c) 2018 SmarterTools Inc.

## **Advanced Settings**

### **Abuse Detection**

SmarterMail has several methods of preventing abuse and denial of service (DoS) attacks. The ones that can be configured are explained below. Any number of detection methods can be added.

To view the configurable abuse detection settings, click the security icon . Then expand the Advanced Settings folder and click Abouse Detection in the navigation pane. A list of abuse detection rules will load in the content pane and the following options will be available in the content pane toolbar:

- New Creates a new abuse detection rule.
- Edit Edits the selected abuse detection rule.
- Delete Permanently deletes the selected abuse detection rule(s).

To create <sup>a</sup> new abuse detection rule, click New in the content pane toolbar. The abuse detection settings will load in the content pane and the following options will be available:

Denial of Service (DoS) Prevention - Too many connections from <sup>a</sup> single IP address can indicate <sup>a</sup> Denial of Service (DoS) attack. Enable this option to block IPs that are connecting too often to the server. It is recommended that you whitelist any trusted IP addresses that may send out large mailing lists or make many connections if you enable this option.

• Service Type - Select the service that will be monitored for this type of attack (POP/SMTP/IMAP/LDAP).

• Time Frame - The period of time in the pas<sup>t</sup> that is examined to determine if an IP address should be blocked. Too many connections in this period of time, and <sup>a</sup> block will be initiated.

• Connections Before Block - The number of connections before <sup>a</sup> block is placed. It is common for several connections to be open at once from an IP address. Set this to <sup>a</sup> relatively high value so that you can catch DoS attacks while not impacting legitimate customers.

• Time to Block - The number of minutes that <sup>a</sup> block will be placed once an IP hits the threshold.

Bad SMTP Sessions (Email Harvesting) - A bad session is any connection that ends without successfully sending <sup>a</sup> message. Many bad sessions usually indicate spamming or email harvesting. Leaving all of these options set to 0 (zero) will disable this type of abuse detection. It is recommended that you whitelist any trusted IP addresses that may send out large mailing lists if you enable this option.

• Time Frame - The period of time in the pas<sup>t</sup> that is examined to determine if an IP address should be blocked. Too many bad sessions in this period of time, and <sup>a</sup> block will be initiated.

• Bad Sessions Before Block - The number of bad sessions before <sup>a</sup> block is placed. A few bad sessions happen once in a while, for instance when a person sends an email to an email account that does not exist. It is not these people that you are targetting, but rather those that are attempting to compromise or harass your customers.

• Time to Block - The number of minutes that <sup>a</sup> block will be placed once an IP hits the threshold.

Internal Spammer Detection and Notification - Enabling this feature in SmarterMail will alert an administrator whenever <sup>a</sup> multiple emails are received on the server of the same size.

• Time Frame - The period of time in the pas<sup>t</sup> that is examined to determine if an alert should be sent. Too many duplicate emails in this period of time, and an alert will be sent.

• Messages Before Notify - After this many duplicate messages are received within the time period specified, the email notification is sent.

• Email to Notify - The administrator account to which the notification will be sent.

#### **Password Requirements**

To ensure the security of the mail server and its mailboxes, system administrators can specify minmum requirements for user passwords. To access the password requirements settings, click the security icon . Then expand the Advanced Settings folder and click Password Requirements in the navigation pane. The password requirement settings will load in the content pane and the following options will be available:

- Minimum Password Length The minimum number of characters the password must have.
- Require <sup>a</sup> number in the password Select this option to force users to include <sup>a</sup> number in the password.

• Require <sup>a</sup> capital in the password - Select this option to force users to include <sup>a</sup> capital letter in the password.

• Require <sup>a</sup> lowercase letter in the password - Select this option to force users to include <sup>a</sup> lowercase letter in the password.

• Require <sup>a</sup> symbol in the password - Select this option to force users to include <sup>a</sup> symbol in the password.

• Require password does not match username - Select this option to ensure that the username and password do not match.

• Disable password strength for existing passwords - Select this option to allow changes to the password requirements to only affect new users or new passwords.

• Enable password retrieval - Select this option to allow users to reset their password if they forget it.

#### **SMTP Blocked Senders**

The SMTP Blocked Sender list is an effective method for temporarily canceling <sup>a</sup> domain or indiviual user's ability to send email on the server. For example, if <sup>a</sup> particular account is sending an abnormal amount of email, you can add their address to Blocked Senders and they will be unable to send email until you remove them from the Blocked Senders list. Users and/or domains can be left on the list for whatever time you deem appropriate, and can be an effective stop-gap versus actually deleting the user and/or domain from the server.

To view blocked senders, click on the security icon . Then expand the Advanced Settings folder and click SMTP Blocked Senders in the navigation pane. Alist of blocked senders will load in the content pane and the following options will be available from the content pane toolbar:

- New Adds a new SMTP blocked sender.
- Edit Edits the selected blocked sender.
- Delete Permanently removes the email or domain from the blocked senders list.

#### **SpamAssassin**

SpamAssassin is <sup>a</sup> powerful, free mail filter used to identify spam. It utilizes <sup>a</sup> wide array of tools to identify and repor<sup>t</sup> spam. These include:

- Header and text analysis
- Bayesian filtering
- DNS blocklists
- Collaborative filtering databases

#### **Adding <sup>a</sup> SpamAssassin Server**

To add <sup>a</sup> SpamAssassin server go to the SpamAssassin page in the Security menu. Here you will be presented with <sup>a</sup> list of servers currently set up to run SpamAssassin checks. To edit one of these servers simply click on it in the list, see below for <sup>a</sup> complete list of options. To add <sup>a</sup> new server simply click the Add SpamAssassin Server button, see below for <sup>a</sup> complete list of options. When you are finished adding the server click on the save button to add it to the list. For more information on downloading and installing SpamAssassin on your server please check out their website .

#### **Add SpamAssassin Server Form**

- Name The name you wish to call this server
- IP Address The IP address of the server running SpamAssassin
- Port The SpamAssassin por<sup>t</sup> on the server running SpamAssassin (783 by default)
- Multithreaded If the server you have installed SpamAssassin on is <sup>a</sup> Linux machine it is

recommended that you check this. If it is running on <sup>a</sup> Windows machine you cannot have this selected.